# Transaff.exe : le mode d'emploi

#### $\operatorname{G.No\ddot{e}l}$

#### 30 juin 1999

#### Table des matières

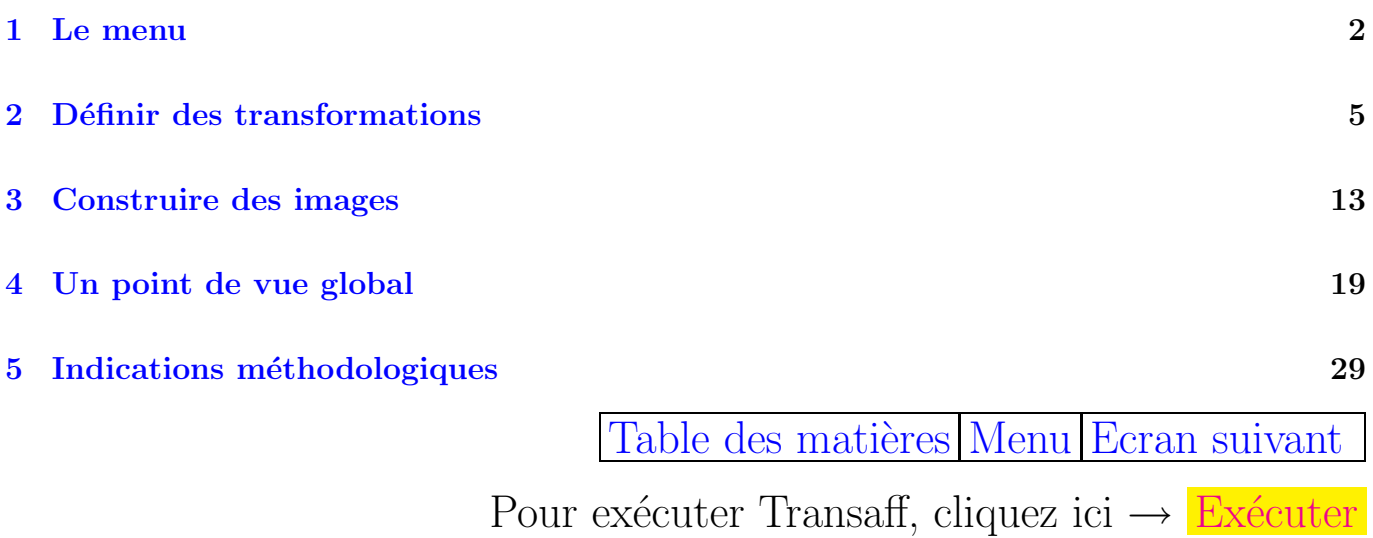

1

## $\acute{E}$ cran 2

#### 1 Le menu

A l'exécution du programme transaff, la machine affiche une page de titre, accompagnée d'un carré clignotant dans le coin inférieur gauche.

Chaque fois que ce carré apparaît, l'ordinateur attend l'introduction d'une commande. En frappant la touche RETURN, le menu suivant apparaît :

Table des matières Menu Ecran suivant

# Écran $3\,$

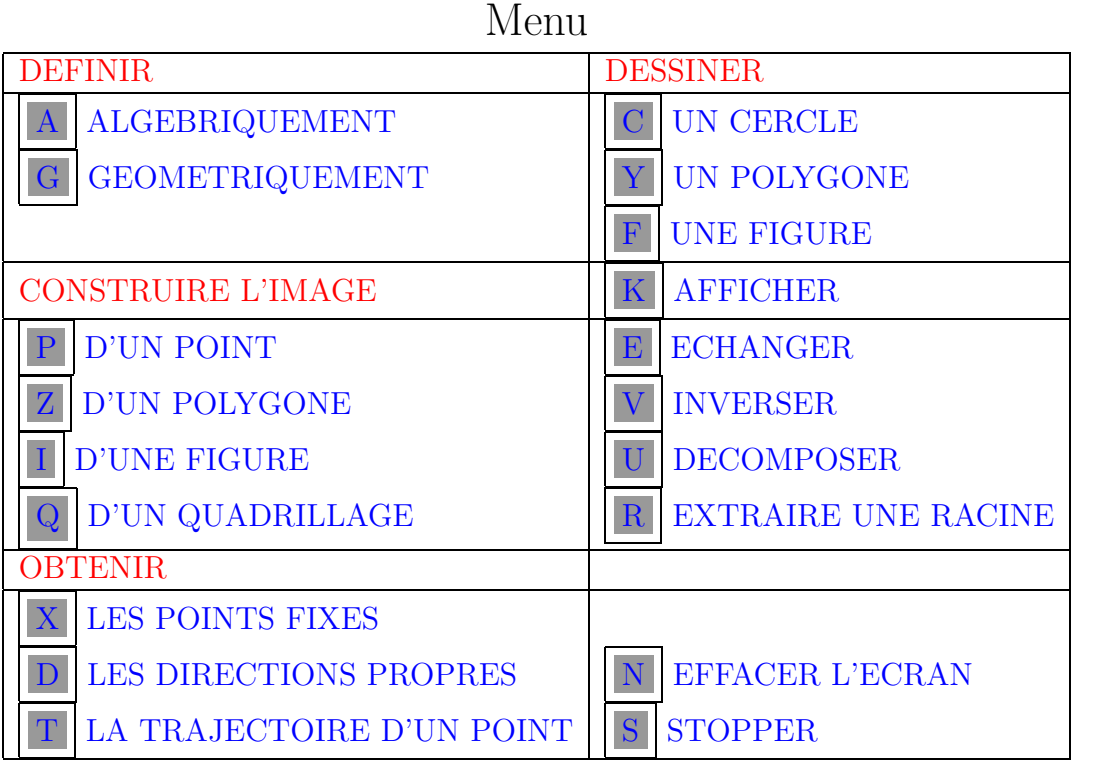

Table des matières Menu Ecran suivant

# Ecran 4 ´

Chacune des routines du menu est accessible en introduisant la lettre correspondante. Lorsque son exécution est terminée, l'ordinateur attend la commande suivante. Il vous suffira à nouveau de pousser sur une touche (une seule), qui peut être :

- la barre d'espacement  $\boxed{\phantom{a}}$  : la machine réexécute la routine qui vient d'être achevée;
- $\bullet$  la touche RETURN : le menu est réaffiché ;
- une des commandes figurant au menu : la routine correspondante est exécutée sans repasser par le menu.

Table des matières Menu Ecran suivant

#### $\overline{2}$ Définir des transformations

Pour commencer, vous devez définir une transformation. Vous avez le choix entre « Définition algébrique » et « Définition géométrique ». Adoptez la première méthode en appuyant sur  $\boxed{A}$ .

Table des matières Menu Ecran suivant

# <span id="page-5-0"></span>Ecran 6 ´

## DEFINITION ALGEBRIQUE

Vous devez ici définir une transformation en donnant ses coefficients. La machine demande d'abord :

#### PREMIERE COLONNE

La transformation étant  $\begin{cases} x' = \alpha_{11}x + \alpha_{12}y + \beta_1 \\ y' = \alpha_{11}y + \beta_1y' + \beta_2y' + \beta_1y' + \beta_2y' + \beta_1y' + \beta_2y' + \beta_2y' + \beta_2y' + \beta_1y' + \beta_2y' + \beta_1y' + \beta_2y' + \beta_2y' + \beta_2y' + \beta_1y' + \beta_2y' + \beta_1y' + \beta_2y' + \beta_1y' + \beta_2y' + \beta_1y' + \beta_2y' + \beta$  $y' = \alpha_{21}x + \alpha_{22}y + \beta_2$ , la première colonne est formée de  $\alpha_{11}$  et  $\alpha_{21}$ .

Introduisez par exemple la translation  $\begin{cases} x' = x + 13 \\ 0.7 \end{cases}$  $y' = y - 27$ 

Comme première colonne vous entrez donc 1,0. Ensuite la machine vous demande DEUXIEME COLONNE, puis TERMES INDEPENDANTS. Vous r´epondrez 0,1 puis 13,−27. C'est fini. Vous pouvez revenir au menu ou exécuter une autre commande.

Table des matières Menu Ecran suivant

<span id="page-6-0"></span>Essayons à présent la DEFINITION GEOMETRIQUE : poussez sur  $|G|$ .

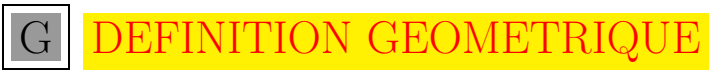

Vous recevez une nouvelle question

## VOULEZ-VOUS DEFINIR UNE TRANSFORMATION LINEAIRE?  $(O/N).$

Les transformations linéaires sont les transformations affines dont les termes indépendants sont nuls. Pour les définir, il suffit de donner les images de deux points, car l'origine du plan est toujours fixe. Répondez ici « N ». (Plus tard, vous ferez ce que vous voudrez!).

Le texte disparaît. A la place vous voyez un cadre vide. C'est le plan. Vous pouvez y distinguer un point clignotant. Ce point se situe en ce moment à l'origine du plan. Il peut être déplacé à l'aide des touches fléchées du curseur. Entraînez-vous à le déplacer.

Table des matières Menu Ecran suivant

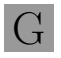

# Ecran 8 ´

Pour définir la transformation vous devez fixer successivement trois points, puis leurs images. (Si vous aviez choisi d'introduire une transformation linéaire, il suffirait d'en fixer deux).

Fixer un point est très simple : déplacez le point clignotant jusqu'à l'endroit souhaité, puis appuyez sur  $\lceil \cdot \rceil$  : le point cesse de clignoter. Mais un autre point réapparaît à l'origine. Vous pouvez fixer un deuxième point, et ainsi de suite. Après avoir fixé trois points, le triangle correspondant est dessiné automatiquement, et vous pouvez placer les trois points images. (Le quatrième point que vous fixez est l'image du premier, le cinquième est l'image du deuxième, etc.)

Table des matières Menu Ecran suivant

Une fois le deuxième triangle dessiné, vous voyez apparaître dans le coin inférieur gauche un carré clignotant; c'est l'équivalent du « prompt » qui vous signale que la machine attend l'introduction de la commande suivante.

Vous avez donc défini une transformation de façon purement géométrique. Mais peut-être souhaitez-vous en connaître les coefficients. Dans ce cas, appuyez sur  $|K|$ .

Table des matières Menu Ecran suivant

<span id="page-9-0"></span>K AFFICHAGE DES COEFFICIENTS

La machine retourne en mode texte et vous livre l'expression de la transformation. Rassurez-vous, le dessin que vous aviez réalisé n'est pas perdu, vous le récupérerez bientôt.

Table des matières Menu Ecran suivant

Jusqu'ici, vous avez défini deux transformations. La première (la translation) n'est pas non plus perdue, car la machine mémorise précisément deux transformations.

Après avoir exécuté  $\left|\overline{\mathbf{A}}\right|$  la translation était la transformation active. En passant à  $|G|$  elle est devenue réserve et vous avez défini une nouvelle transformation active. Mais vous pouvez réactiver l'ancienne (et mettre la nouvelle en réserve). Pour cela, appuyez sur  $E$ .

Table des matières Menu Ecran suivant

#### <span id="page-11-0"></span>ECHANGER LES TRANSFORMATIONS

Vous ne voyez rien changer à l'écran. Cependant, si à présent, vous poussez sur K, les formules affichées sont  $\begin{cases} 1x + 0y + 13 \\ 0x + 1y - 27 \end{cases}$ 

C'est bien la translation que vous aviez introduite en premier lieu. Comme vous avez commencé un dessin, repoussez sur  $\left| \frac{\mathbf{F}}{\mathbf{E}} \right|$  de façon à ce que la transformation active soit celle correspondant à  $\overline{ce}$  dessin.

Table des matières Menu Ecran suivant

#### <span id="page-12-0"></span> $\bf{3}$ Construire des images

Assez normalement, appuyez à présent sur  $\|P\|$ .

### P MAGE D'UN POINT

Vous voyez réapparaître le point clignotant. Vous pouvez le déplacer avec les touches fléchées. Pour obtenir son image, appuyez sur  $\boxed{\cdot}$ . L'image doit apparaître instantanément. Si ce n'est pas le cas, c'est qu'elle se trouve en dehors de l'écran. Cherchez donc l'image d'un autre point. Il vous suffit pour cela d'appuyer sur la barre d'espacement et vous pouvez recommencer la manoeuvre.

Table des matières Menu Ecran suivant

# <span id="page-13-0"></span>Ecran 14 ´

Nous sommes encore au niveau ponctuel. Passons au niveau local en demandant l'image d'un polygone.

Y DESSINER UN POLYGONE

Vous devez en effet d'abord introduire un polygone. Après avoir enfoncé la touche  $\mathbf{Y}$ , vous récupérez le point clignotant et vous pouvez fixer les sommets du polygone selon la méthode qui à présent vous est familière : on fixe un sommet en appuyant sur  $\boxed{\cdot}$ . Au moment où vous voulez fixer le dernier sommet, appuyez sur  $\left|\right|/\right|$ . Le polygone sera dessiné. Appuyez alors  $\operatorname{sur}$   $\overline{Z}$ .

Remarque : un polygone peut n'avoir qu'un sommet !

Table des matières Menu Ecran suivant

# <span id="page-14-0"></span>Ecran 15 ´

#### Z IMAGE D'UN POLYGONE

Vous obtenez l'image du polygone précédent (ou tout au moins la partie de cette image qui n'est pas en dehors de l'écran).

En appuyant sur la barre d'espacement, vous obtenez l'image de l'image, puis l'image de l'image de l'image, etc. Si vous avez introduit un polygone n'ayant qu'un sommet, vous obtenez les images successives de celui-ci. Voyez aussi la routine  $T$  (TRAJECTOIRE).

Table des matières Menu Ecran suivant

<span id="page-15-0"></span>Pour changer, dessinons un cercle

C DESSINER UN CERCLE

Vous définirez le cercle en fixant deux points : d'abord le centre, puis un point du bord. Il peut vous apparaître un peu aplati, mais cela peut dépendre de votre écran vidéo. Pour obtenir son image, enfoncez  $|\mathbf{I}|$ .

Table des matières Menu Ecran suivant

<span id="page-16-0"></span>I MAGE D'UNE FIGURE

Vous verrez apparaître une ellipse dont vous pouvez obtenir l'image en appuyant sur la barre d'espacement.

Le menu comporte aussi la mention

F DESSINER UNE FIGURE

Cette routine n'est pas implémentée dans la version actuelle.

Table des matières Menu Ecran suivant

<span id="page-17-0"></span>Votre écran doit être passablement encombré à présent. Pour l'effacer, appuyez sur  $\vert N \vert$ .

## N EFFACER L'ECRAN

Cette routine efface l'écran sans perdre la transformation qui était en mémoire. Celle-ci reste utilisable. Pour vous en convaincre, appuyez sur  $K$ .

Table des matières Menu Ecran suivant

# <span id="page-18-0"></span>Ecran 19 ´

## 4 Un point de vue global

Essayons d'avoir une vue globale de la transformation. Deux méthodes sont possibles.

Q **IMAGE DU QUADRILLAGE DE BASE** 

Seront dessinés successivement un réseau d'horizontales et de verticales, puis l'image de ce réseau. Nous avons ainsi une première idée de la façon dont la transformation opère au niveau global. On peut aborder la question des courbes invariantes à l'aide de la routine  $T$ .

Table des matières Menu Ecran suivant

Pour exécuter Tran[sa](#page-19-0)ff, cliquez ici  $\rightarrow$  Exécuter

#### <span id="page-19-0"></span>T TRAJECTOIRE D'UN POINT

Après avoir appuyé sur  $\|\mathbf{T}\|$ , le point clignotant apparaît. En le fixant, vous obtenez son image, l'image de l'image, etc.

En appuyant sur la barre d'espacement, vous pouvez traiter un autre point. Considérons un point p, et ses images successives  $Tp, T^2p, \ldots$ Ces points sont peut-être assez éloignés les uns des autres. Ils appartiennent à une courbe invariante par  $T$ , mais celle-ci n'est pas visible. Nous sommes réduits à essayer de l'imaginer.

Table des matières Menu Ecran suivant

## Ecran 21 ´

Il y a cependant un moyen de l'obtenir de façon plus précise. Pour le comprendre, supposons que  $T$  soit une rotation de 120 $^{\circ}$ . Dans ce cas, les courbes invariantes sont des cercles, mais nos trajectoires ne comportent que trois points. C'est peu pour imaginer un cercle. Il nous faut des points intermédiaires. Il nous suffit pour cela de remplacer la rotation  $T$  de 120<sup>°</sup> par une rotation  $U$ , par exemple de  $8^{\circ}$ . Les courbes invariantes par  $U$  sont les mêmes que celles qui sont invariantes par  $T$  et cette fois, les trajectoires comportent 45 points, ce qui donne une bien meilleure idée du cercle. Remplacer T, rotation de 120<sup>°</sup>, par U rotation de 8<sup>°</sup>, c'est remplacer T par une transformation  $U$  telle que  $U^{15} = T$ . C'est extraire une racine quinzième de T. La routine R nous permet de réaliser cela pour une transformation quelconque.

Table des matières Menu Ecran suivant

### <span id="page-21-0"></span>Ecran 22 ´

#### EXTRAIRE UNE RACINE DE LA TRANSFORMATION

Quand il reçoit la commande R, l'ordinateur demande « ORDRE DE LA RACINE ? ». Vous répondez en introduisant un nombre entier. En général, un nombre compris entre 10 et 20 suffit. Choisissez de préférence un nombre impair  $((-1)^{1/2}$  n'existe pas dans R). A l'issue de la routine, la transformation initiale devient la réserve. Vous pouvez donc la récupérer grâce à  $\vert E \vert$ si vous le voulez. La racine qui a été calculée est devenue la transformation active. La routine  $\|T\|$  vous donnera cette fois une bien meilleure idée [de](#page-11-0)s courbes invariantes par T.

Ces courbes invaria[nt](#page-19-0)es peuvent avoir des formes inattendues. Parfois elles spiralent, convergeant vers un point, ou au contraire s'éloignant de celui-ci. (Ce point est fixe pour T). Vous pouvez l'obtenir en appuyant sur  $\|X\|$ .

Table des matières Menu Ecran suivant

#### <span id="page-22-0"></span>Ecran 23 ´

X POINTS FIXES

S'il y a une droite fixe, c'est une droite qui sera dessinée. Si le plan est fixe, vous recevrez le message « IDENTITE ». Parfois les courbes invariantes semblent admettre une ou deux asymptotes. Essayez de localiser le point clignotant sur une asymptote (au jugé puisque celle-ci n'est pas dessinée!) et demandez la trajectoire. Vous devez obtenir une suite de points alignés : certaines courbes invariantes sont droites. Vous avez en fait trouvé les droites propres de la transformation. Rappelons cette notion.

Table des matières Menu Ecran suivant

#### $\acute{E}$ cran 24

Supposons que  $p_0$  est fixe pour T. Le vecteur  $\overrightarrow{p_0p}$  est propre pour T si  $T(\overrightarrow{p_0p})$  est un multiple de  $\overrightarrow{p_0p}$ :

$$
\exists k: T(\overrightarrow{p_0p}) = k \overrightarrow{p_0p}
$$

Dans ce cas, les points  $p_0$ , p et  $T(p)$  sont alignés. Le nombre k est la valeur propre de  $\overrightarrow{p_0p}$ .

Pour dessiner les droites propres, appuyez sur D.

Table des matières Menu Ecran suivant

Pour exécuter Trans[aff,](#page-24-0) cliquez ici  $\rightarrow$  Exécuter

## <span id="page-24-0"></span>Ecran 25 ´

### D DIRECTIONS PROPRES

Plusieurs cas sont possibles :

- ou bien  $T$  n'a pas de droites propres réelles : c'est ce qui arrive quand les trajectoires spiralent. Les valeurs propres et les droites propres sont complexes non réelles. Aucun dessin n'est possible.
- ou bien  $T$  n'a qu'une droite propre réelle : c'est un cas exceptionnel, mais il peut se produire.
- ou bien  $T$  a deux droites propres réelles. Leur point d'intersection est fixe. Ces droites propres ne sont pas nécessairement sur l'écran.

Un cas particulier est celui où une des deux valeurs propres vaut 1. Dans ce cas, tout point de la droite propre associée est fixe et toute droite parallèle à la deuxième direction propre est une droite propre. Alors, l'ordinateur ne dessine que quelques droites de ce faisceau de droites parallèles.

Table des matières Menu Ecran suivant

# Ecran 26 ´

L'examen des droites propres, des courbes invariantes et de la façon dont celles-ci sont dessinées à l'exécution de  $\boxed{T}$  fournit des renseignement importants quant à la transformation : la suite  $(p, Tp, T^2p, ...)$  est tangente ou asymptotique à la droite propre corre[sp](#page-19-0)ondant à la valeur propre ayant la plus grande valeur absolue. De plus :

- $\bullet$  Si les deux valeurs absolues sont supérieures à 1, les trajectoires sortent de l'écran.
- Si les deux valeurs absolues sont inférieures à 1, les trajectoires convergent vers le point fixe.
- Si une des valeurs absolues est inférieure à 1, et l'autre supérieure, il y a dilatation dans une direction, contraction dans l'autre.

Si une valeur propre est négative, les courbes invariantes comportent deux branches, les points  $p, Tp, T^2p, T^3p$ , sautant d'une branche à l'autre.

Table des matières Menu Ecran suivant

# Ecran 27 ´

Si vous n'avez pas eu de chance, le point fixe de votre transformation se trouvait en dehors de l'écran. Vous pouvez le ramener au centre de celui-ci en appuyant sur  $|U|$ .

# U **DECOMPOSER LA TRANSFORMATION**

Cette routine annule tout simplement les termes indépendants, supprimant ainsi la composante « translation » de la transformation. Automatiquement, l'origine est un point fixe et les routines  $\|\mathbf{R}\|$ ,  $\|\mathbf{T}\|$  permettent d'étudier la transformation au voisinage de l'origine. La composante « translation » n'est pas entièrement perd[ue](#page-21-0): elle est devenue la t[ra](#page-19-0)nsformation de réserve. Vous pouvez donc récupérer la transformation initiale en composant les deux transformations active et de réserve.

Table des matières Menu Ecran suivant

<span id="page-27-0"></span>Les dernières routines sont

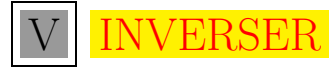

La transformation qui était active devient réserve. Son inverse devient la transformation active.

S STOPPER

Le programme s'arrête. (L'ordinateur ne s'éteint pas!)

Table des matières Menu Ecran suivant

#### <span id="page-28-0"></span>Indications méthodologiques  $\overline{5}$

Un programme tel que celui présenté ici peut sans doute être utilisé de nombreuses façons, suivant la situation concrète de la classe. Il peut donc être vain et même dangereux de formuler des indications méthodologiques trop précises qui, appliquées à la lettre, restreindraient inutilement la liberté du professeur. Toutefois, quelques remarques s'imposent.

L'objectif du programme n'est pas de faire des mathématiques, mais de montrer des mathématiques. Plus précisément d'aider les élèves à se former une intuition globale des transformations affines. Il est bon qu'ils constatent que la façon dont se déforme le plan sous l'effet d'une transformation affine peut être extrêmement variable.

Table des matières Menu Ecran suivant

Il est bon aussi qu'ils apprenent à caractériser cette déformation par des paramètres assez faciles à visualiser et à calculer. Les valeurs propres peuvent jouer ce rôle.

L'idéal serait que l'observation de trois points et de leurs images soit suffisante pour permettre à l'élève de « deviner » la nature des valeurs propres (réelles ou complexes), donc l'aspect des trajectoires (spirales ou non) ainsi que l'ordre de grandeur de ces valeurs propres. Par exemple, l'existence d'exactement une valeur propre négative correspond au fait que le triangle donné et son image ont des orientations différentes. Le fait qu'une valeur propre soit de valeur absolue supérieure à 1 correspond à une dilatation des longueurs dans la direction correspondante. Une telle dilatation peut aussi s'observer en comparant un triangle et son image, pour autant qu'un des côtés ait une direction assez proche de la direction propre considérée.

Table des matières Menu Ecran suivant

Vu les objectifs qui viennent d'être rappelés, il est clair que dans ce programme, la routine la plus importante est TRAJECTOIRE. C'est elle qui permet de saisir globalement la transformation. En pratique, elle sera précédée de RACINE sans laquelle les points d'une trajectoire seraient trop espacés. Les autres routines peuvent également fournir des indications intéressantes, même après l'emploi de TRAJECTOIRE. On notera que la structure non séquentielle du programme permet à l'utilisateur de passer sans difficulté d'une routine à l'autre selon son inspiration.

Il convient aussi de remarquer que vu le caractère aléatoire du choix des points, la méthode géométrique de définition d'une transformation affine ne permettra que tout à fait exceptionnellement de faire apparaître une transformation telle qu'une rotation, ou une transformation ayant une valeur propre double. Si on désire étudier de telles transformations, on devra donc les définir algébriquement, par leurs matrices.

Table des matières Menu Ecran suivant

## Ecran 32 ´

On trouve dans un article de  $A.D\acute{e}l\acute{e}dicq<sup>1</sup>$  une classification des transformations linéaires en 42 classes :

- $\bullet$  3 classes de matrices à valeurs propres complexes non réelles,
- 14 classes de matrices ayant une valeur propre réelle double (7 diagonalisables et 7 non diagonalisables),
- $\bullet$  25 classes de matrices ayant deux valeurs propres réelles distinctes.

La classification est basée sur la position des valeurs propres par rapport à −1, 0, 1. Un exemple de chaque classe est fourni.

Table des matières Menu Ecran suivant

<sup>&</sup>lt;sup>1</sup>A. Délédicq, Sortir des images d'un ordinateur ... pour illustrer les mathématiques, Actes du 4<sup>e</sup> séminaire CIEM de Luxembourg,  $17-33$ ,  $1978$ 

Voici quelques unes de ces matrices (à vous de déterminer leur classe).

$$
\begin{pmatrix}\n0,87 & -0,5 \\
0,5 & 0,87\n\end{pmatrix}\n\begin{pmatrix}\n1,4 & 0,2 \\
-0,2 & 1\n\end{pmatrix}\n\begin{pmatrix}\n1 & 0,5 \\
0 & 1\n\end{pmatrix}
$$
\n
$$
\begin{pmatrix}\n0,75 & 0,25 \\
-0,25 & 0,25\n\end{pmatrix}\n\begin{pmatrix}\n0 & 1 \\
0 & 0\n\end{pmatrix}\n\begin{pmatrix}\n-1,5 & 2 \\
-0,5 & 0,5\n\end{pmatrix}
$$
\n
$$
\begin{pmatrix}\n-1,2 & 0,5 \\
0 & -1,2\n\end{pmatrix}\n\begin{pmatrix}\n1,6 & 0,4 \\
0,8 & 1,2\n\end{pmatrix}\n\begin{pmatrix}\n1,3 & 0,1 \\
0,2 & 1,2\n\end{pmatrix}
$$
\n
$$
\begin{pmatrix}\n0,2 & 0,2 \\
-0,2 & 0,7\n\end{pmatrix}\n\begin{pmatrix}\n0,1 & -0,2 \\
0,3 & -0,6\n\end{pmatrix}\n\begin{pmatrix}\n-1 & 0 \\
0 & 1,3\n\end{pmatrix}
$$

Table des matières Menu Ecran suivant

La classification des transformations affines est encore un peu plus compliquée, puisque l'apparition d'une colonne de termes indépendants fait parfois disparaître le point fixe. Cette question étant hors de notre propos ne sera pas abordée ici. En utilisant la routine DEFINITION GEO-METRIQUE, on veillera à retenir dans quel ordre les sommets des deux triangles ont été fixés. Sans cette précaution, il ne serait par exemple pas possible de déterminer si les deux triangles ont même orientation. Une question qui mérite d'être posée est la suivante :

#### Ce programme est-il destiné à être utilisé par le professeur ou par les  $\acute{e}$ lèves?

Nous vous laisserons le soin d'y répondre. Bon travail.

Table des matières Menu